## **Starbucks' Histogram Directions**

- 1. Open up the Starbucks Excel File
- 2. Go to: Tools > Data Analysis > Histogram

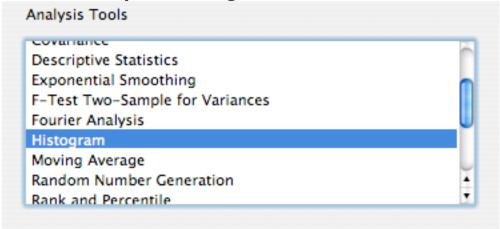

3. The Input range should be B3 to B53 and the Bin range should be F2 to F47.

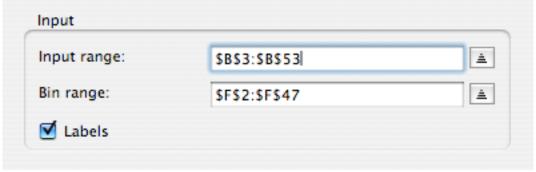

4. Select **New worksheet ply:** and click **OK**.

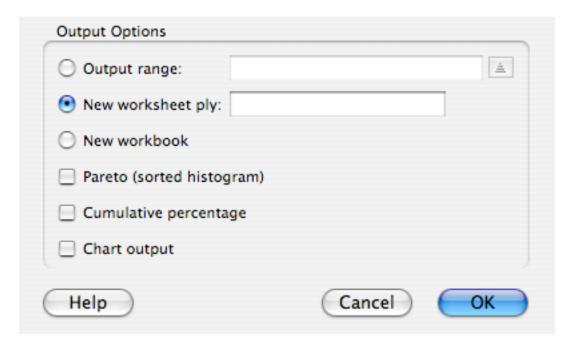

- 5. When the new worksheet appears go to **Insert > Chart.**
- 6. Select Column and select

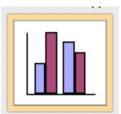

then click Next.

- 7. Click **Next** for Step 2
- 8. In step 3 decide on a Chart **title** and what should be the category for the **X axis** and **Y axis**. When finished click **Next**.
- 9. In Step 4 select "As new sheet," give the chart a title, and click Finish.
- 10. Remove the background, lines, and legend. Make any additional changes you feel will make the chart be the most effective.
- 11. Go to File / Print and print out a copy of your chart.
- 12. **Save** the file to your flashdrive.

## Where in the World are all the Starbucks?

The World, 2008

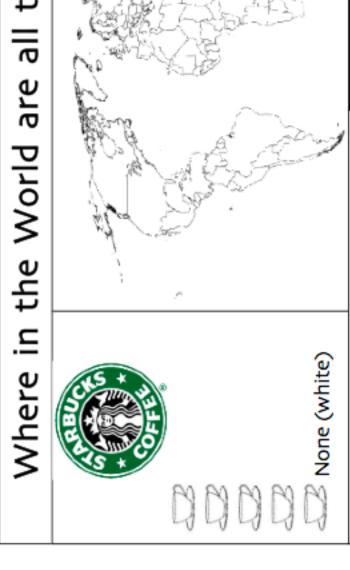

Where will the next Starbucks be? Tennessee, 2008 Source: starbucks.com

Period:

Name:

Date:

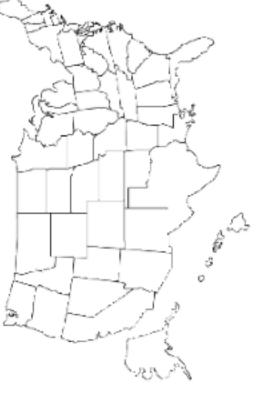

The United States, 2008

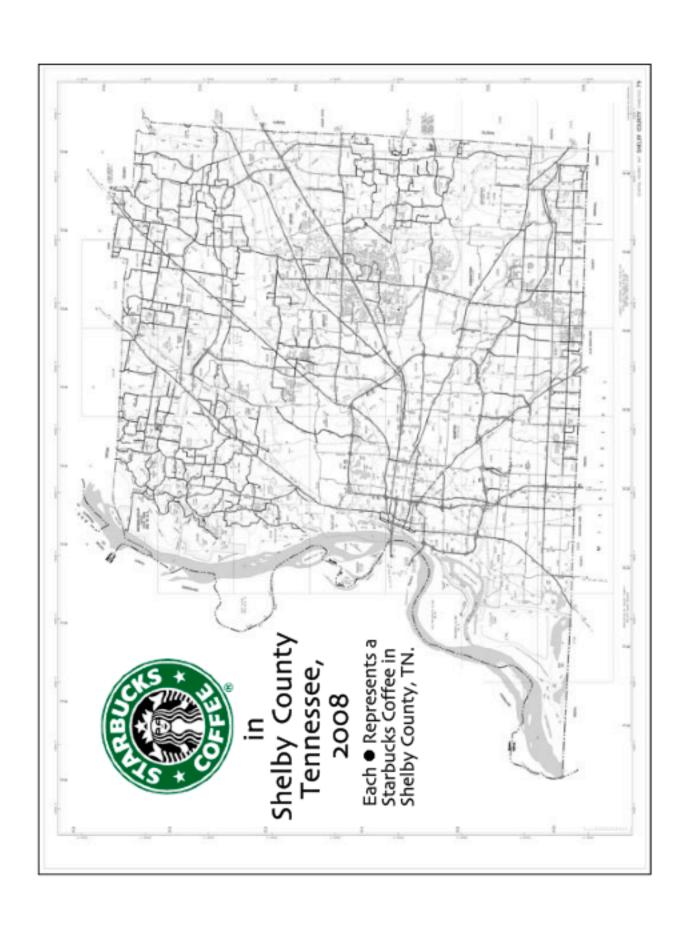